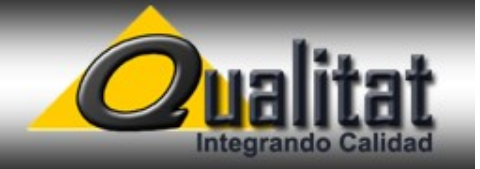

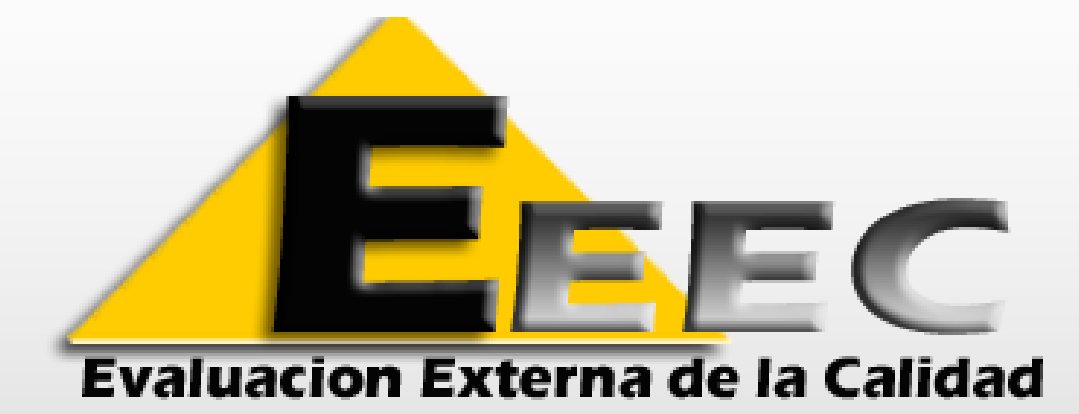

## TUTORIAL PARA EL SISTEMA DE CONTROL DE INFORMES

"QUALITAT"

ESQUEMA DISEÑADO CONFORME A LA NORMA

ISO / IEC 17043 : 2010

EVALUACIÓN DE LA CONFORMIDAD

REQUISITOS GENERALES PARA LOS ENSAYOS DE APTITUD

www.i-qualitat.net

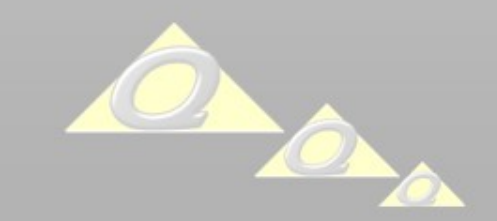

## INGRESAR: www.i-qualitat.net

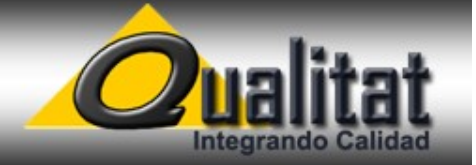

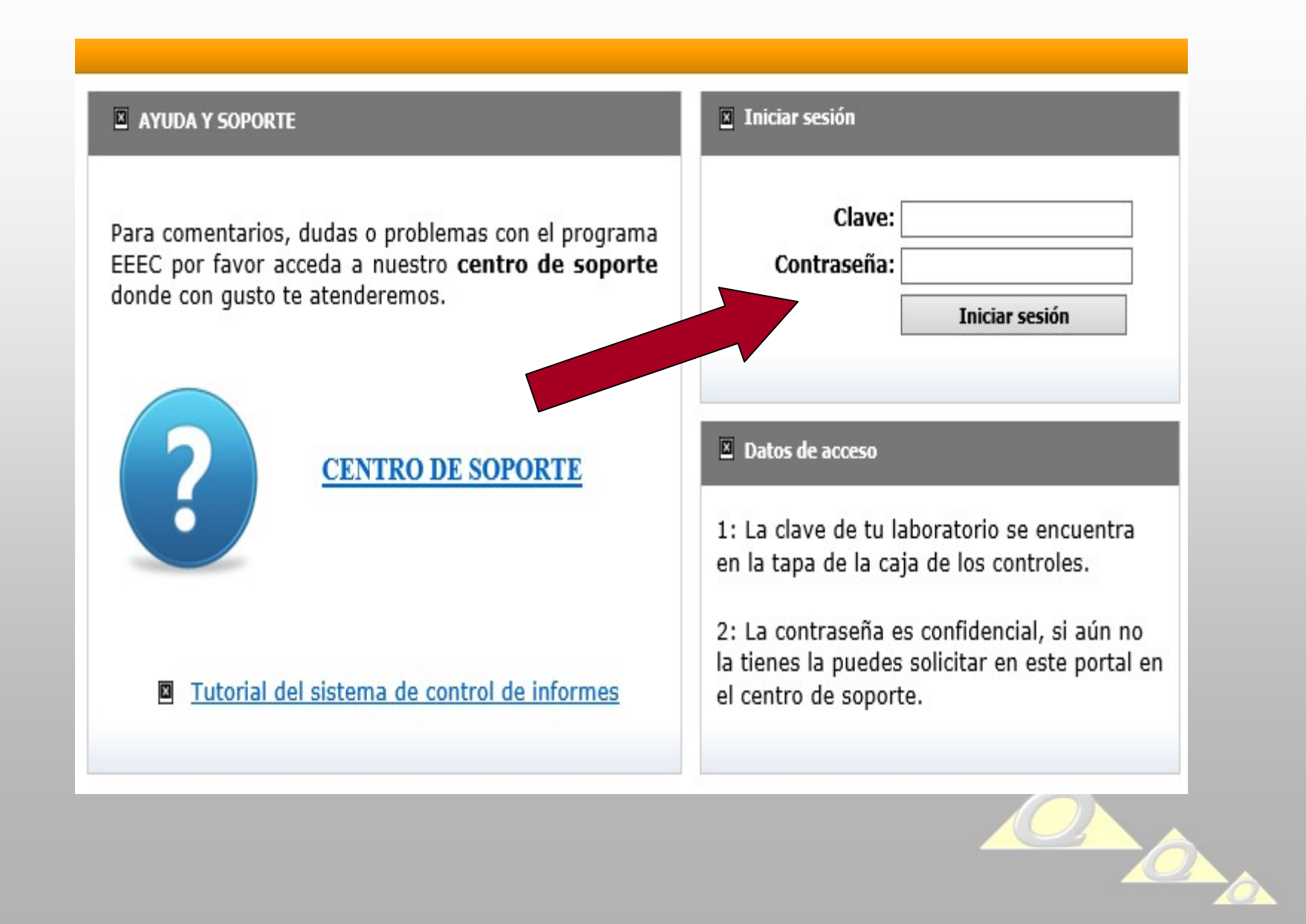

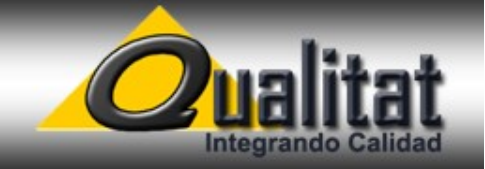

### 1.- ACTUALIZAR LA INFORMACION PARA EL DIRECTORIO

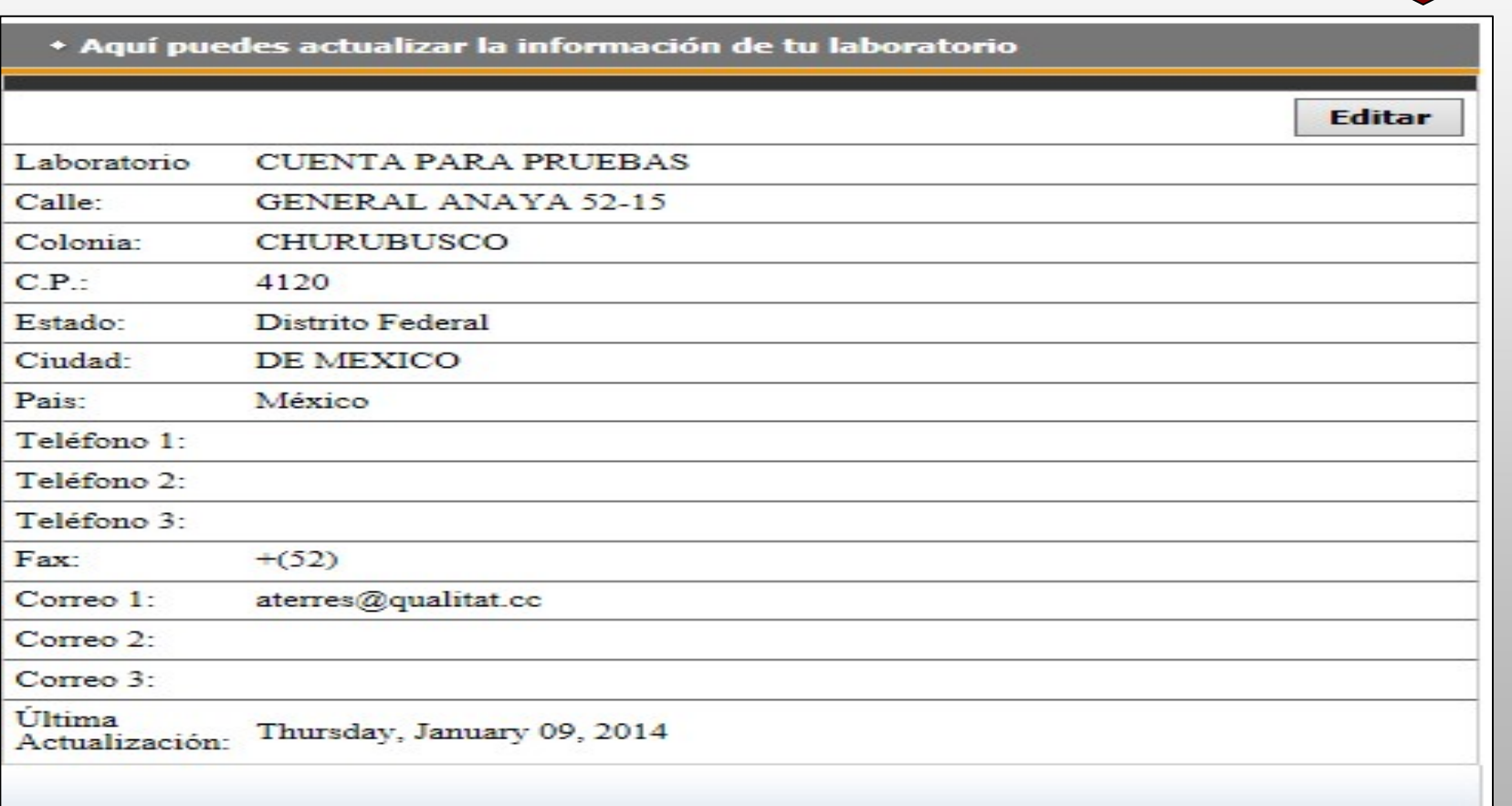

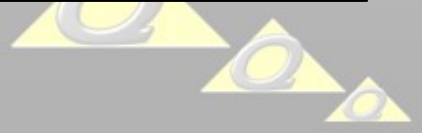

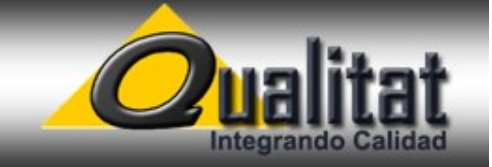

### 2.- RASTREAR LA ENTREGA DE LOS CONTROLES

### AL ACCESAR LA GUIA SE ENLAZA A DHL DE MANERA AUTOMATICA

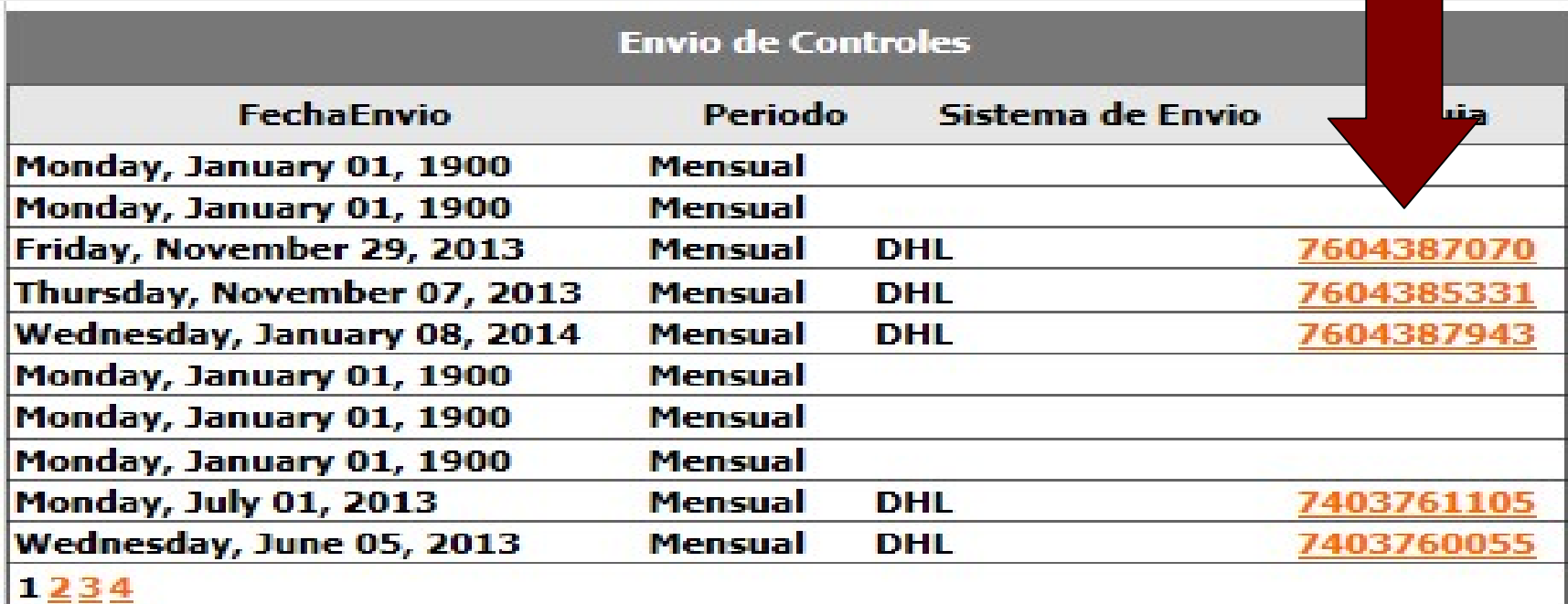

Últimas 10 Capturas

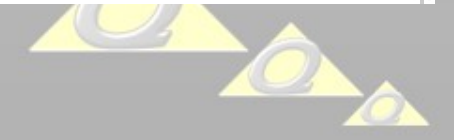

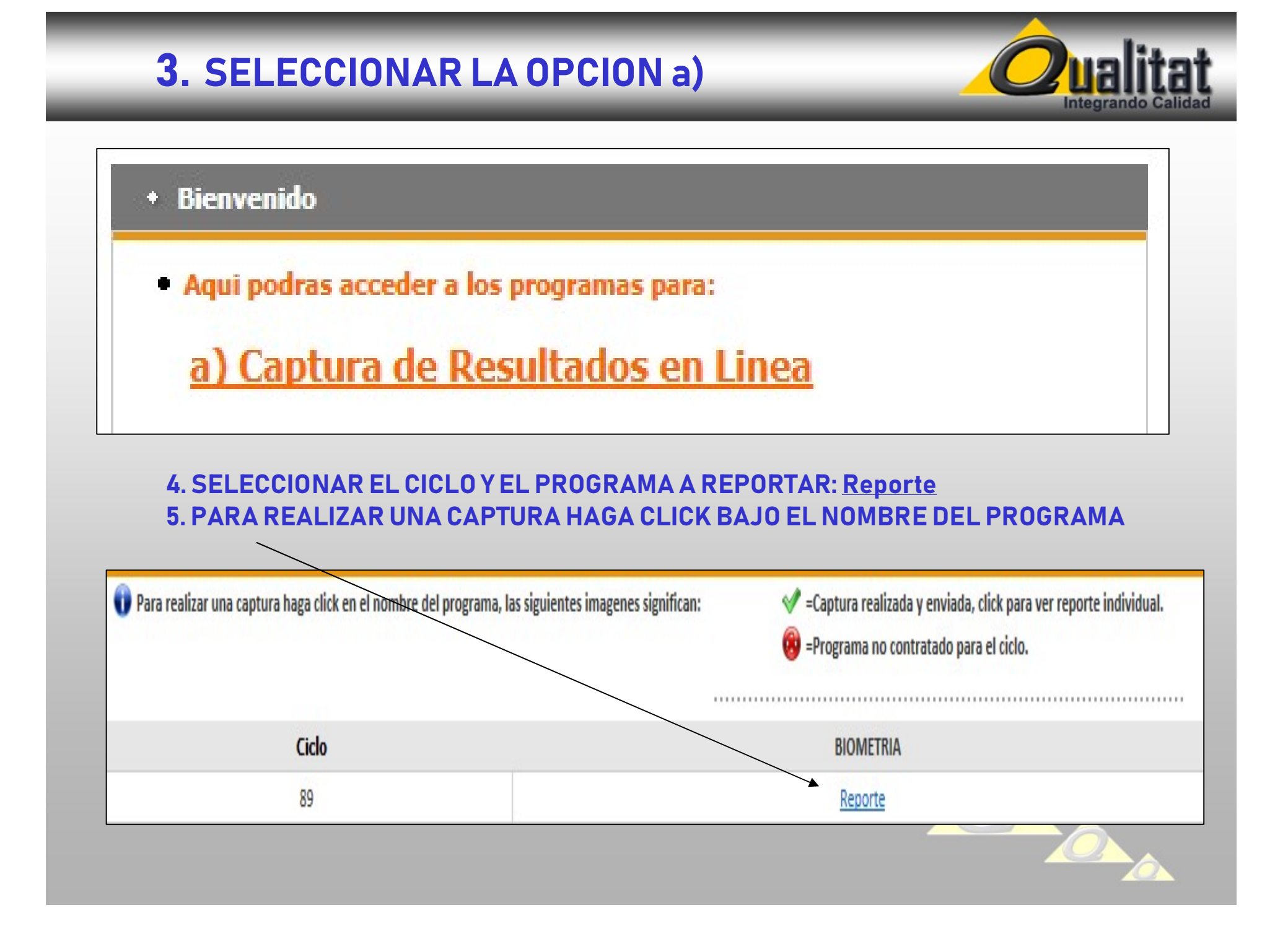

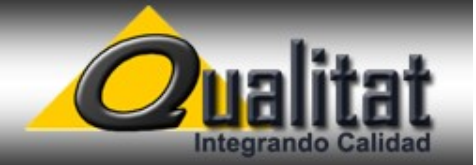

#### 6.- EN LA PAGINA DE CAPTURA DE RESULTADOS: Leer Atento Aviso

#### **ATENTO AVISO:**

Conforme a la Norma ISO 17043:2010 la calidad de laboratorio es directamente proporcional a la confiabilidad y a la oportunidad de sus resultados.

- · Los únicos resultados procesables son los del mes en curso.
- · En caso de dudas mande un mensaje a servicio@qualitat.cc
- · Favor de revisar la agenda mensual en http://www.qualitat.cc
- Indique su nombre
- Seleccione su equipo. En caso de no existir en la opción automática, seleccione Otros y anote el que utiliza.
- Haga lo mismo si utiliza varios equipos en un solo programa.
- Anote la temperatura de la recepción del control en su laboratorio
- Anote su correo electrónico

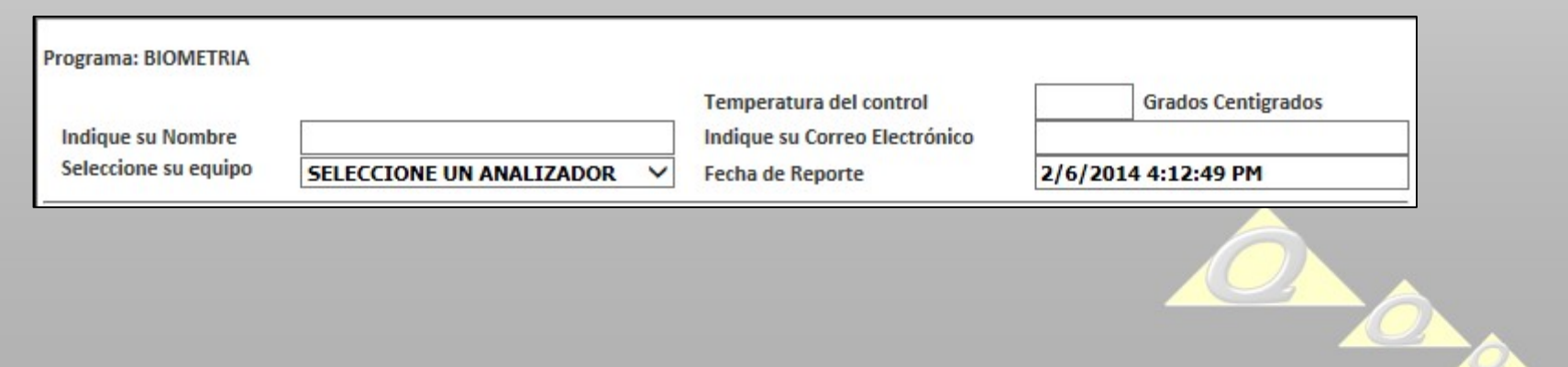

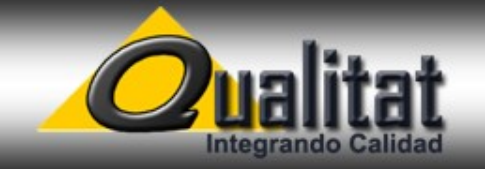

#### 7.- EN LA PAGINA DE CAPTURA DE RESULTADOS

Antes de capturar los resultados es conveniente que revise cada prueba del programa y sus unidades de reporte

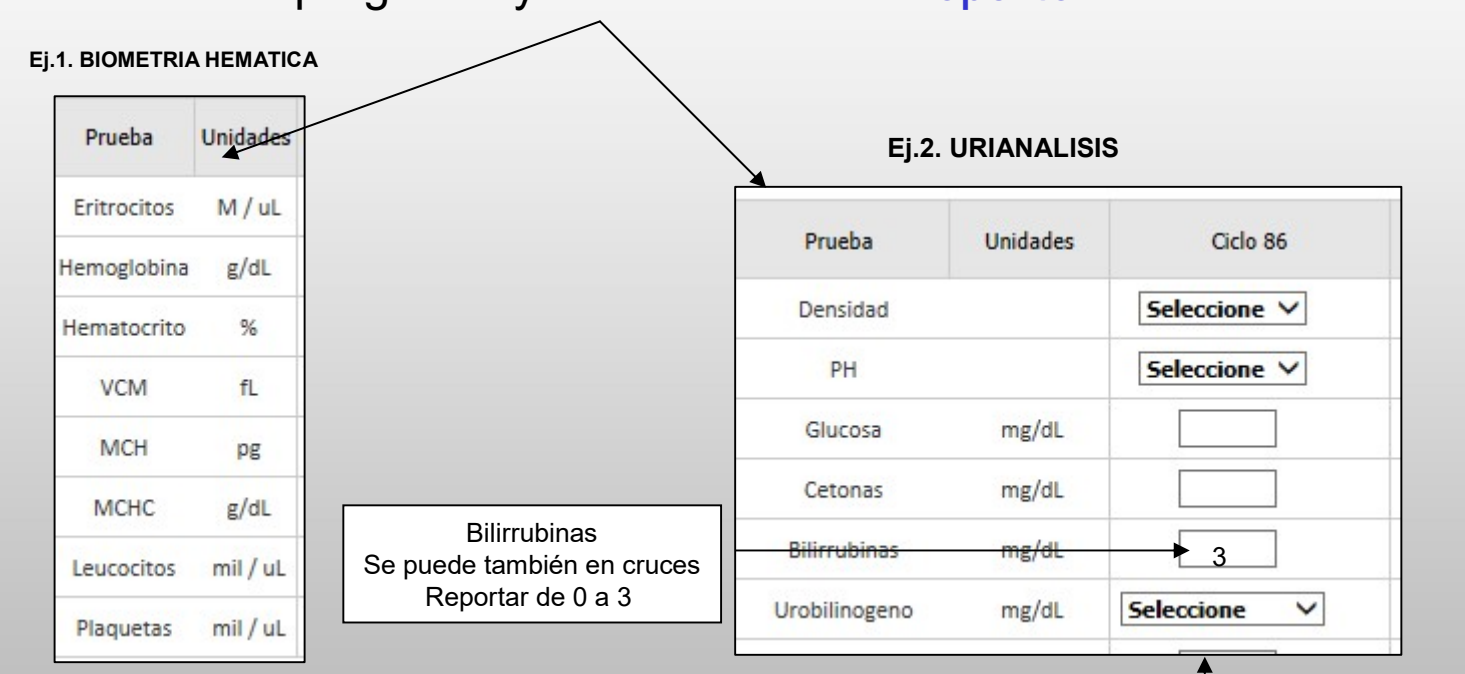

Capture o seleccione los resultados en el campo correspondiente a cada ciclo y prueba

Si la prueba permite agregar notas: escriba un texto breve de menos de 10 palabras.

### 8.- EN LA PAGINA DE CAPTURA DE RESULTADOS

![](_page_7_Picture_1.jpeg)

Antes de enviar los resultados es conveniente que revise las Unidades de Reporte oprimiendo el botón correspondiente: Revisar Unidades

![](_page_7_Picture_25.jpeg)

Envíe informe oprimiendo el botón que dice: Enviar Resultados.

Las siguientes imágenes significan:

![](_page_7_Picture_6.jpeg)

![](_page_7_Picture_7.jpeg)

![](_page_8_Picture_1.jpeg)

![](_page_8_Picture_33.jpeg)

#### RECOMENDACIONES:

- 1. Revise inmediatamente las pruebas no conformes ( PIV > 100)
- 2. Conserve una alícuota del control en óptimas condiciones para mas verificaciones

![](_page_9_Picture_1.jpeg)

25 pm

Valor Asignado = [(Trazabilidad Histórica) + (Trazabilidad Anual) + (Media Mensual)] / 3

"LA PRINCIPAL DIFERENCIA ENTRE LOS PROGRAMAS DE EVALUACION EXTERNA DE LA CALIDAD DESARROLLADOS CONFORME A ISO /IEC 17043:2010 Y LOS QUE UTILIZABAMOS EN EL PASADO DEPENDE FUNDAMENTALMENTE DE QUE EN LOS PREVIOS EL VALOR ASIGNADO DEPENDIA DEL CONSENSO DE RESULTADOS EMITIDOS POR LOS PARTICIPANTES DENTRO DE CADA GRUPO DE TRABAJO MIENTRAS QUE EN LA ACTUALIDAD DAMOS UNA MAYOR IMPORTANCIA A LA TRAZABILIDAD Y A LA VALIDACION DE LOS VALORES ASIGNADOS"

- CONSENSO INTRAGRUPAL NO ES SINÓNIMO DE CONFORMIDAD -

PARA MAS INFORMACION CONSULTA www.qualitat.cc/trazabilidad

![](_page_10_Figure_0.jpeg)

#### 10. PARA REVISAR RESULTADOS ENVIADOS HAGA CLICK EN LA PALOMITA DE COLOR VERDE PARA QUE DESPLIEGUE COPIA

![](_page_11_Picture_1.jpeg)

![](_page_11_Picture_25.jpeg)

![](_page_11_Picture_3.jpeg)

#### INFORME DE RESULTADOS DEL ESQUEMA DE EVALUACION EXTERNA DE LA CALIDAD **QUALITAT**

Guardar como Word

**Imprimir Documento** 

![](_page_11_Picture_26.jpeg)

![](_page_11_Picture_27.jpeg)

![](_page_11_Picture_9.jpeg)

## QC PROCESS PREANALITICO

![](_page_12_Picture_1.jpeg)

11. Para descargar su evaluación ingrese al sistema 48 hrs después de hacer su captura y elija la opción b) oprimiendo el cursor sobre el texto

![](_page_12_Figure_3.jpeg)

#### 12.- Guarde su archivo en el escritorio de su PC antes de abrirlo

![](_page_12_Picture_5.jpeg)

![](_page_13_Picture_0.jpeg)

## **13. REVISAR EL GRAFICO DEL PIV**

![](_page_13_Figure_2.jpeg)

![](_page_13_Picture_3.jpeg)

![](_page_14_Picture_0.jpeg)

### 14.- REVISAR EL TABLERO DE CONTROL

![](_page_14_Picture_7.jpeg)

![](_page_14_Picture_3.jpeg)

![](_page_15_Picture_0.jpeg)

## 15.- REVISAR EL FORMATO DE REPORTE

![](_page_15_Picture_6.jpeg)

![](_page_15_Picture_3.jpeg)

![](_page_16_Picture_0.jpeg)

![](_page_16_Picture_1.jpeg)

![](_page_16_Figure_2.jpeg)

![](_page_17_Figure_0.jpeg)

![](_page_18_Picture_0.jpeg)

# DELTA SCORE

![](_page_18_Picture_2.jpeg)

### NIVELES DE CONFIABILIDAD

![](_page_19_Picture_1.jpeg)

![](_page_19_Picture_35.jpeg)

 $\overline{U}$ 

![](_page_19_Figure_3.jpeg)

 $ET = Error total = Raiz ((Q)2 x (T)2)$ 

IV = Índice de Varianza =  $ET x 100 = (U x 100)$  $\overline{\mathsf{v}}$ 

![](_page_19_Picture_36.jpeg)

![](_page_19_Picture_7.jpeg)

![](_page_20_Picture_0.jpeg)

### **DIPLOMA EEEC QUALITAT**

#### **REQUISITOS**

- 1. HABER PARTICIPADO EN CUANDO MENOS 10 DE LOS 12 CICLOS ANUALES
- 2. TENER UN TODOS LOS MESURANDOS BAJO CONTROL CON UN PIV DE < DE 100
- 3. PRESENTAR EVIDENCIA DE MEJORA EN LOS ANALITOS NO CONFORMES

### ELIJA LA OPCION C EN LA PAGINA DE BIENVENIDA DE www.i-qualitat.net

#### + Bienvenido

- · Agui podras acceder a los programas para:
	- a) Captura de Resultados en Linea
	- b) Descargar Evaluación EEEC
	- c) Descargar Diplomas en PDF 2012-2013

A partir del año 2013 el 100% de los Diplomas solo se envían por este medio una vez que el Laboratorio ha aprobado la ronda anual.